## 6-2 受付システムへの送信、受信通知の確認

(1) 受付システムへの送信

受付システムへの送信

○ 送信する手続の内容が表示されます。受信通知を 格納するフォルダを選択する場合は、フォルダ選択 をタップします。

受信通知の格納先フォルダを選択し、フォルダ用 パスワードを入力します。内容を確認し、送信を タップします。

- ※ フォルダ用パスワードが設定されてないフォルダ を選択した場合、フォルダ用パスワードの入力は 必要ありません。
- ※ 以降の画面は納付情報登録依頼の例です。

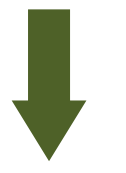

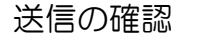

○ 送信前メッセージを確認し、はいをタップします。

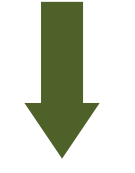

即時通知の確認

受付システムへの送信 手続き「納付情報登録依頼」を 受付システムへ送信しますか? はい いいえ

送信

纳付情報登録依頼

医喉末部  $ATALG$ 

フォルダA フォルダ選択 内容をご確認の上、送信ボタンをタップし

送信

1.11 税務署

平成51年10月17日

100,000円

以下の手続を受付システムへ送信します。

戻る

入力内容 手続名称

氏名又は名称

提出年月日

納付額合計

フォルダ選択

格納先フォルダ

てください。

フォルダ選択について 2

個人番号▽は法人番号 提出先税務署等

目

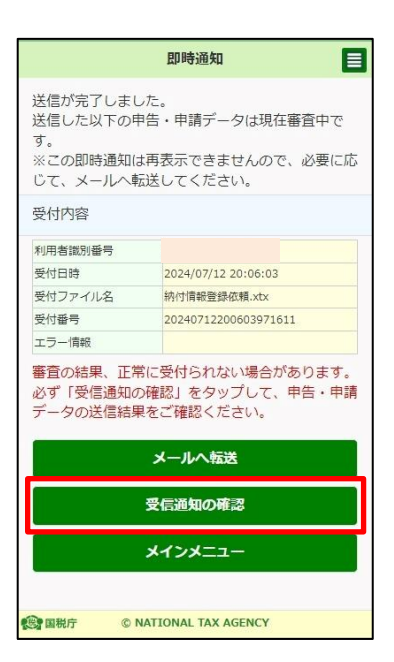

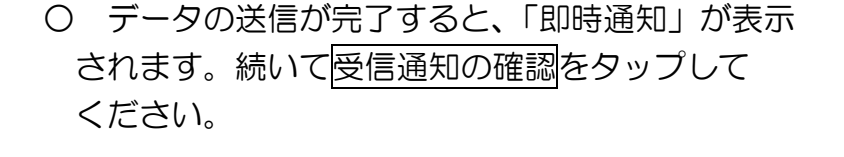

※ 「即時通知」は再表示できないため、ご自身の メールへ転送されること(P.107)をお勧めします。

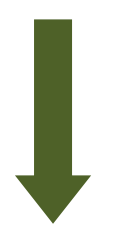

受信通知の選択

## ○ 先ほど送信した申請 • 納税手続のメッセージを タップしてください。

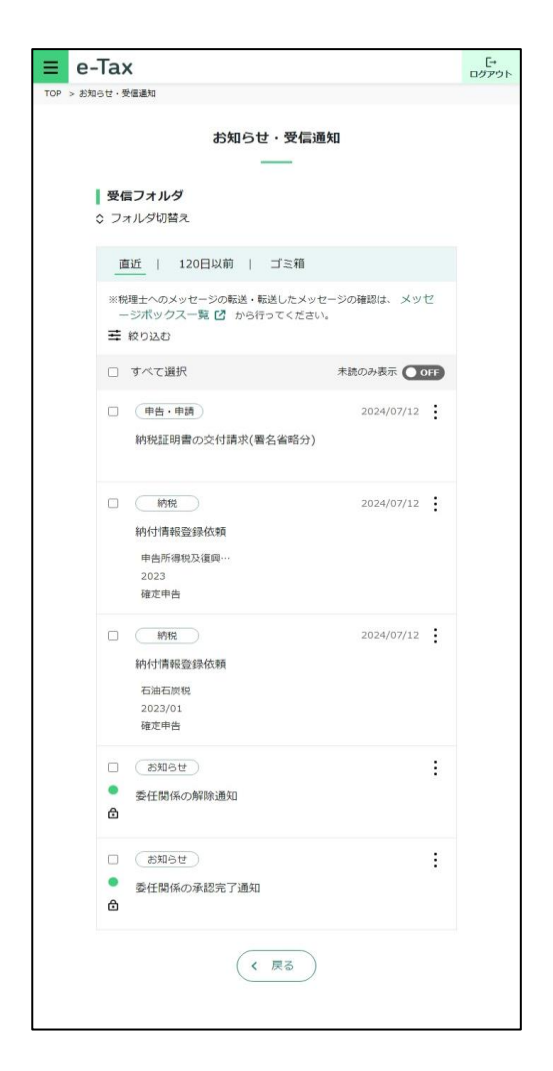

## (2) 受信通知の確認

受信通知の確認

- 送信した申請・納税手続の内容が受信通知として表示されます。
	- ※ 納付情報登録依頼の受信通知の場合、この画面から納付を行うことができます。 なお、ダイレクト納付を利用されていない方には「今すぐに納付される方」、「納付 日を指定される方」ボタンが表示されません。

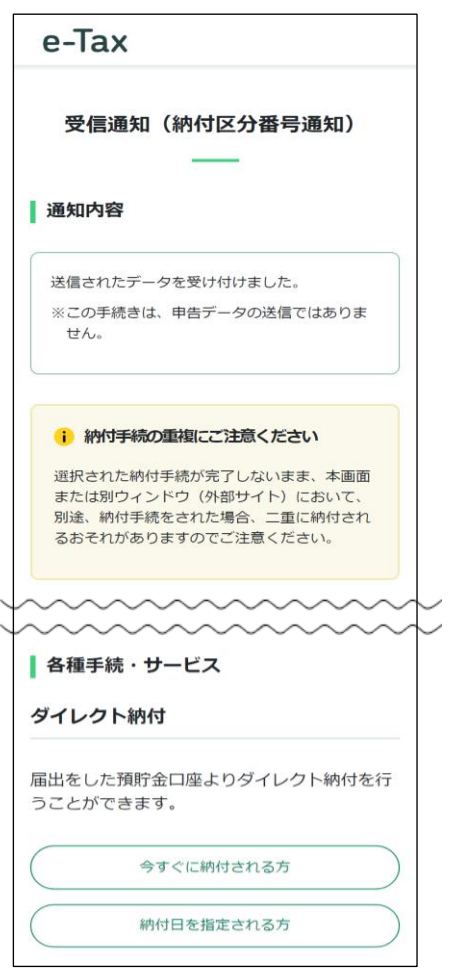

【納付情報登録依頼の場合】 【納税証明書の交付請求(署名省略分)の場合】

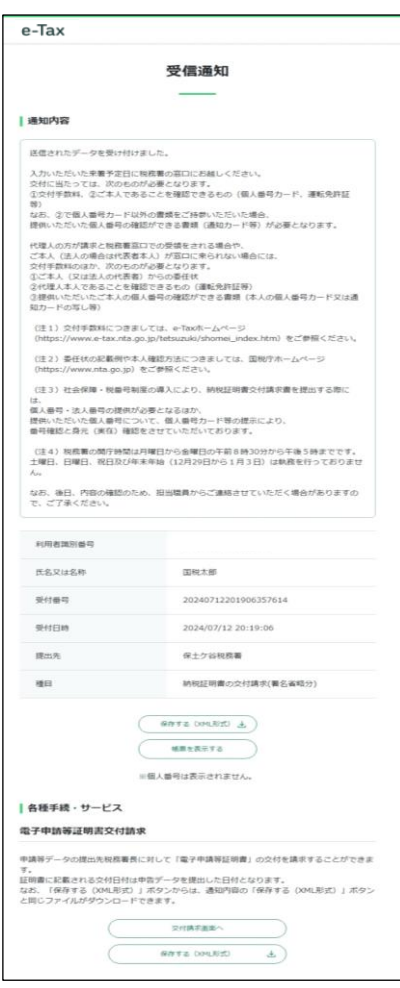

【納付を行う方】

以降の納付を行う場合については、納付手段によって手順が異なります。

- ・ ダイレクト納付で今すぐに納付される方は「6-3(1)ダイレクト納付(今す ぐに納付される方)」(P.108)に進みます。
- ダイレクト納付で納付日を指定される方は「6-3(2)ダイレクト納付(納付 日を指定される方)」(P.110)に進みます。
- **ATM やインターネットバンキング、モバイルバンキングを利用になる方は** 「6-3(3)インターネットバンキング等を利用した納付」(P.112)に進みます。
- ・ クレジットカード納付を利用になる方は「6-3(4)クレジットカードを利用 した納付」(P.113)に進みます。
- コンビニ納付 (QR コード作成) を行う方は 「6-3(5)コンビニ納付 (QR コード作成) を行う」(P114) に進みます。
- ・ スマホアプリ納付を利用になる方は「6-3(6)スマホアプリを利用した納付」 (P.115)に進みます。

なお、電子納税をご利用の際は、e-Tax の利用可能時間内で、かつ、納税手続 を行う金融機関のシステムが稼働している時間となりますので、あらかじめご利 用の金融機関へ確認してください。

【納税証明書を税務署の窓口で取得する方】

納税証明書の交付請求の受信通知に記載されている、提出先の税務署の窓口へ、 本人確認書類を持参のうえお越しください。

【納税証明書を郵送や電子データで取得する方】

税務署において審査が完了し発行準備ができましたら、メッセージボックスに 「納税証明書発行確認(受信通知)」または「納税証明書(発行用)」が格納されま す。格納された「納税証明書発行確認(受信通知)」または「納税証明書(発行用)」 をタップし、画面に表示される「収納機関番号」「納付区分番号」「確認番号」をも とに ATM やインターネットバンキング、モバイルバンキングで手数料の納付を 行ってください。

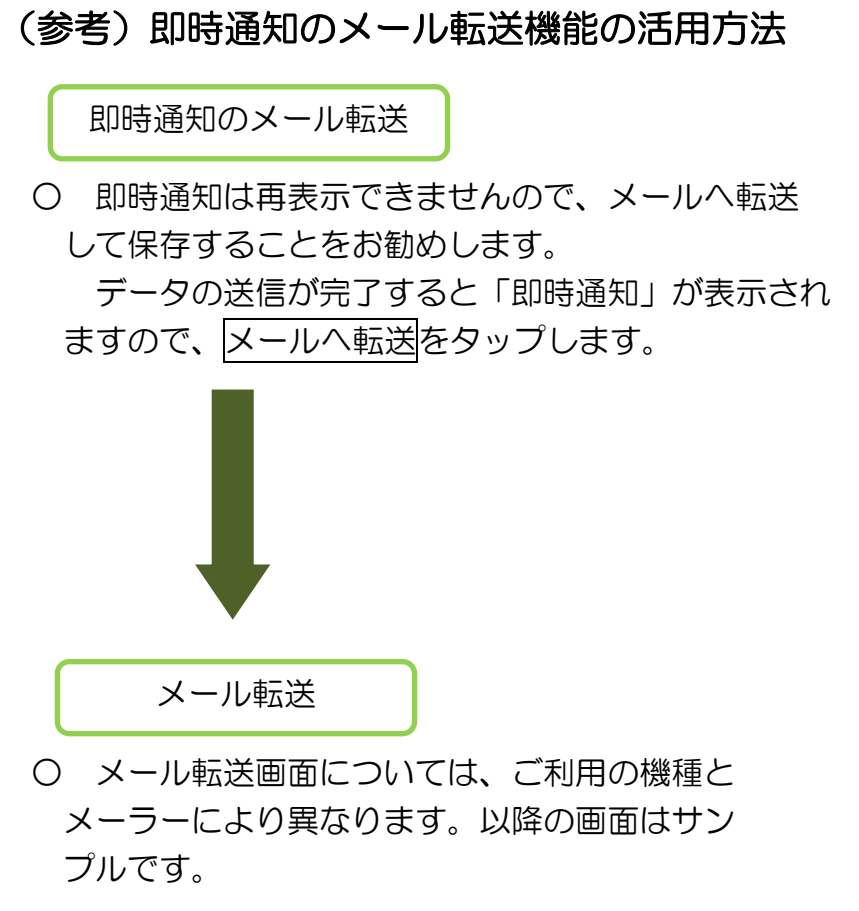

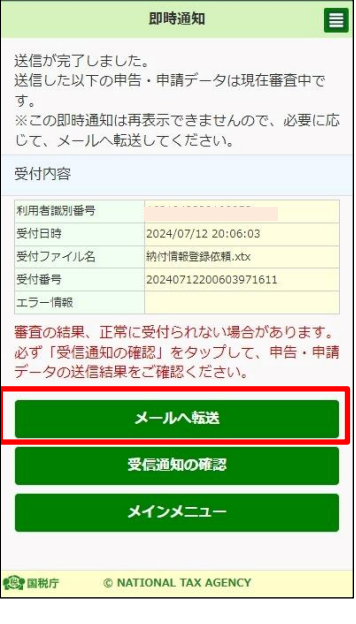

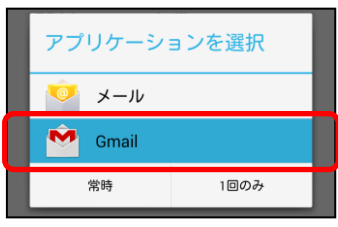

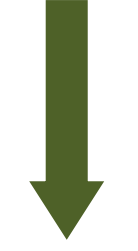

メール送信

○ メールの宛先等を入力して送信し、受信先の メールから、データをパソコン等に保存します。

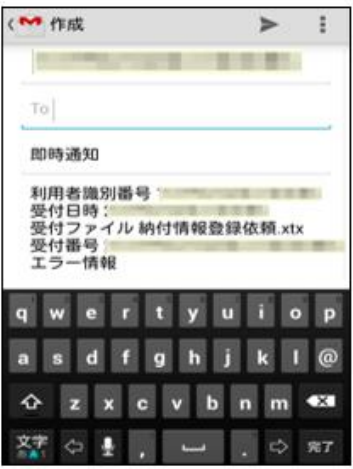